## **Segundo instructivo Sistema Georeferenciado.**

Favor mirar este instructivo, para aquellos que han tenido dificultad con el tema.

Entrado ya en el aplicativo, sigo estos pasos.

1. Búsqueda de la ubicación.

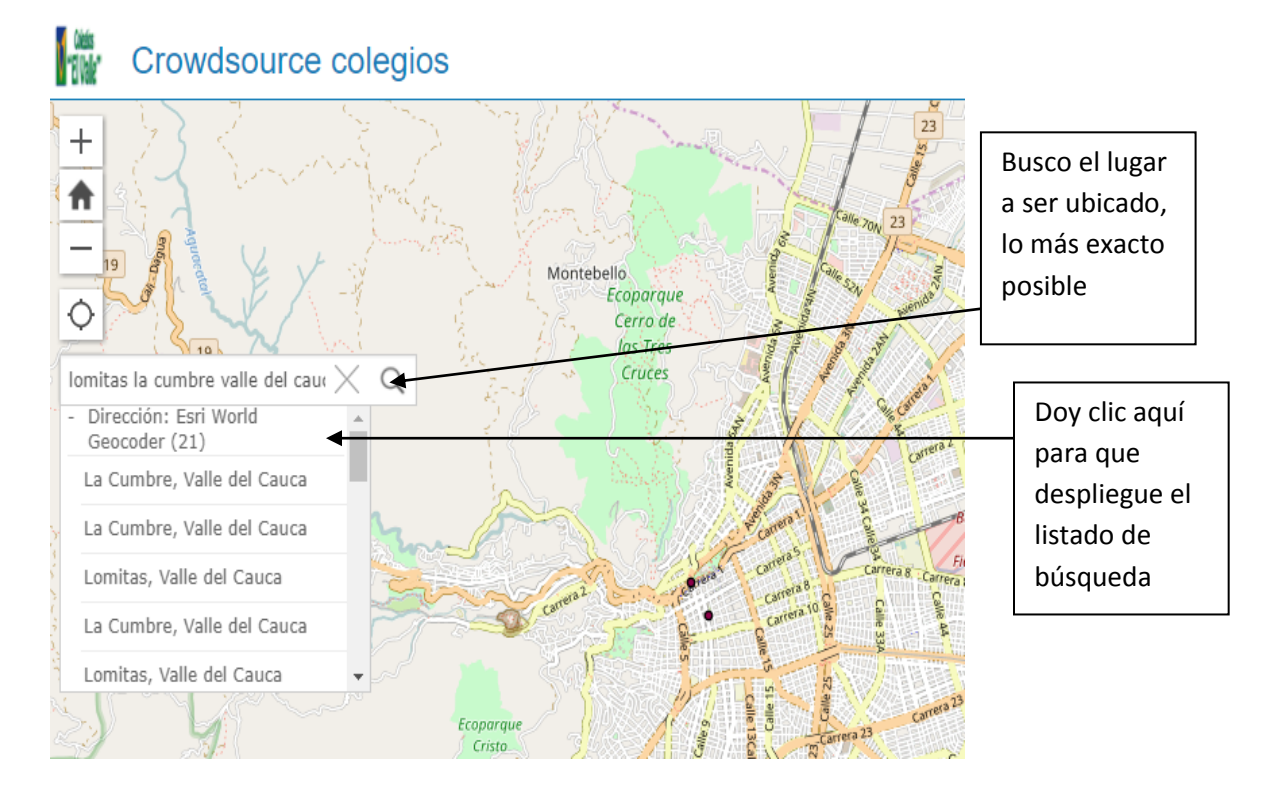

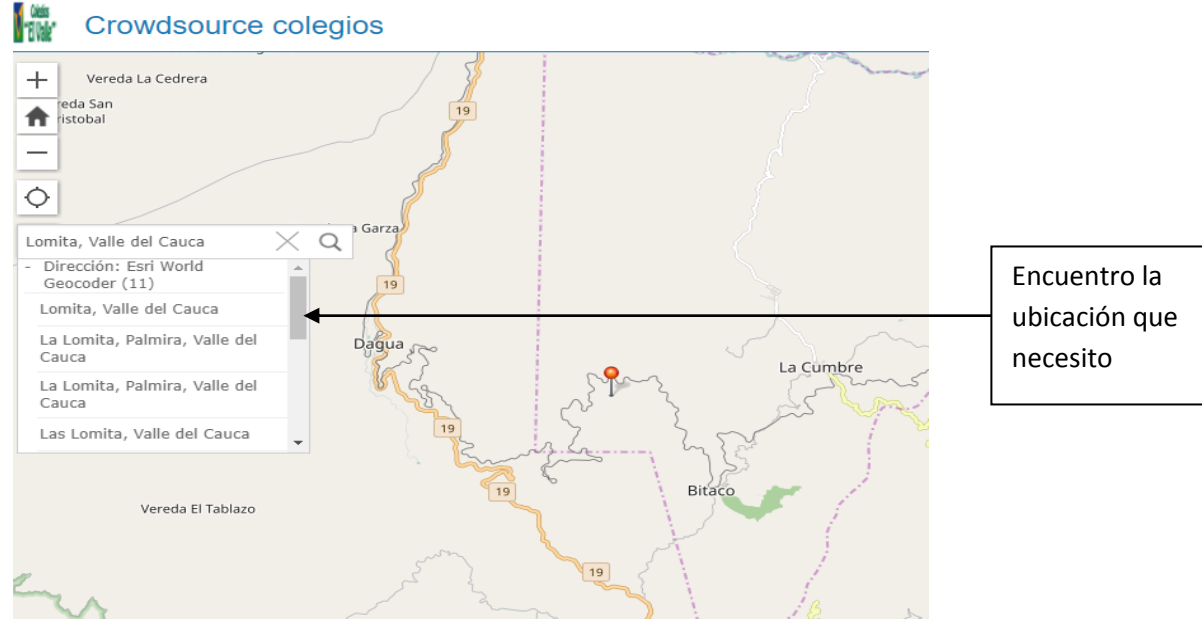

## 2. Cargue Formulario.

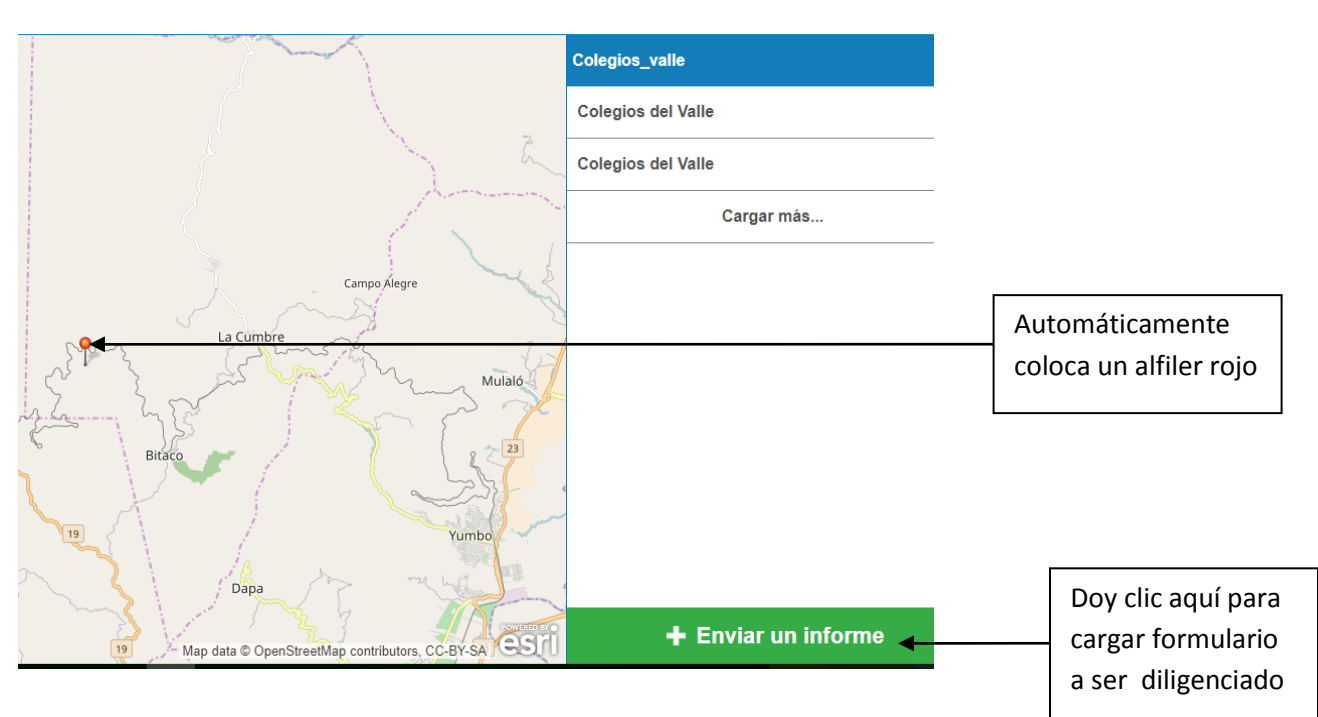

3. Llenar la información que se solicita y guardarla.

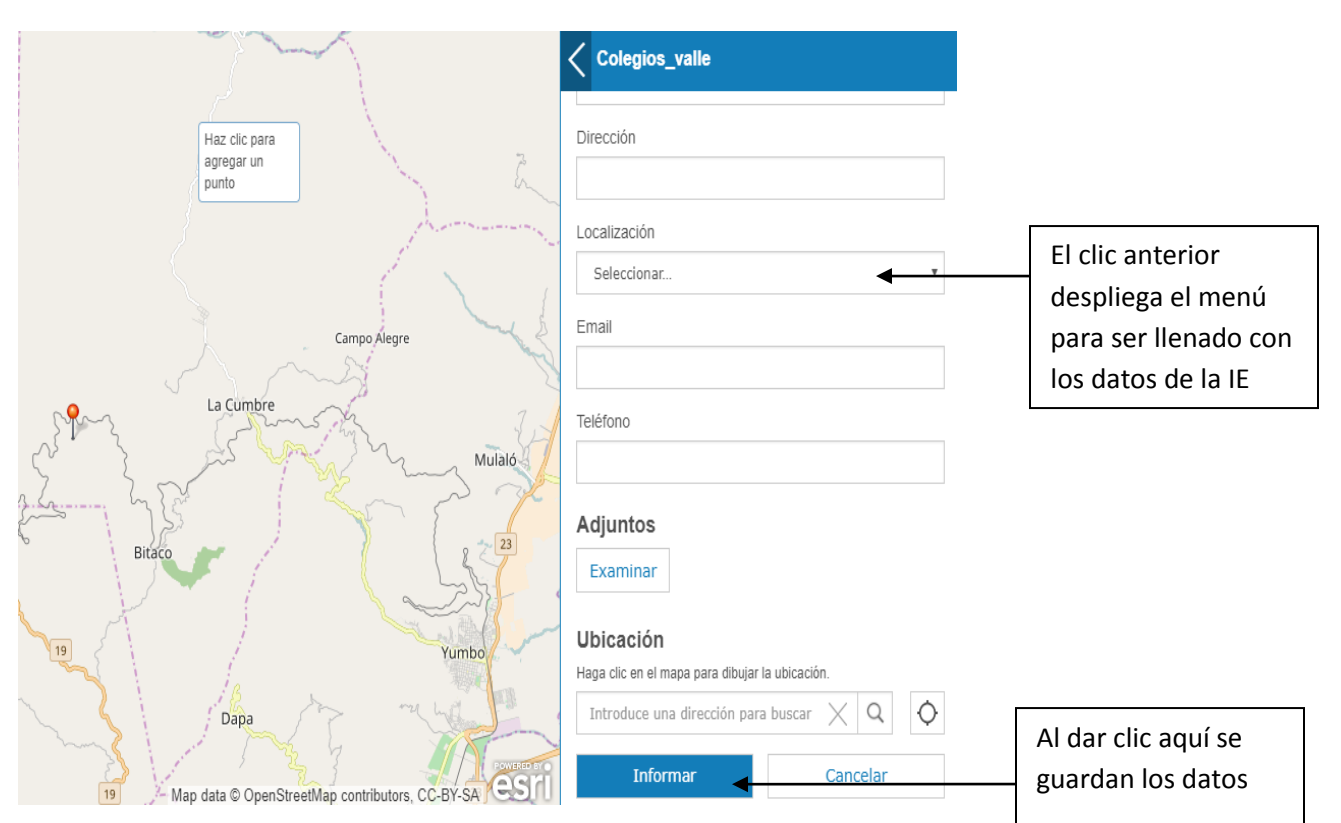

Como procedemos si la ubicación que aparece en forma automática (alfiler rojo), no es la que necesitamos.

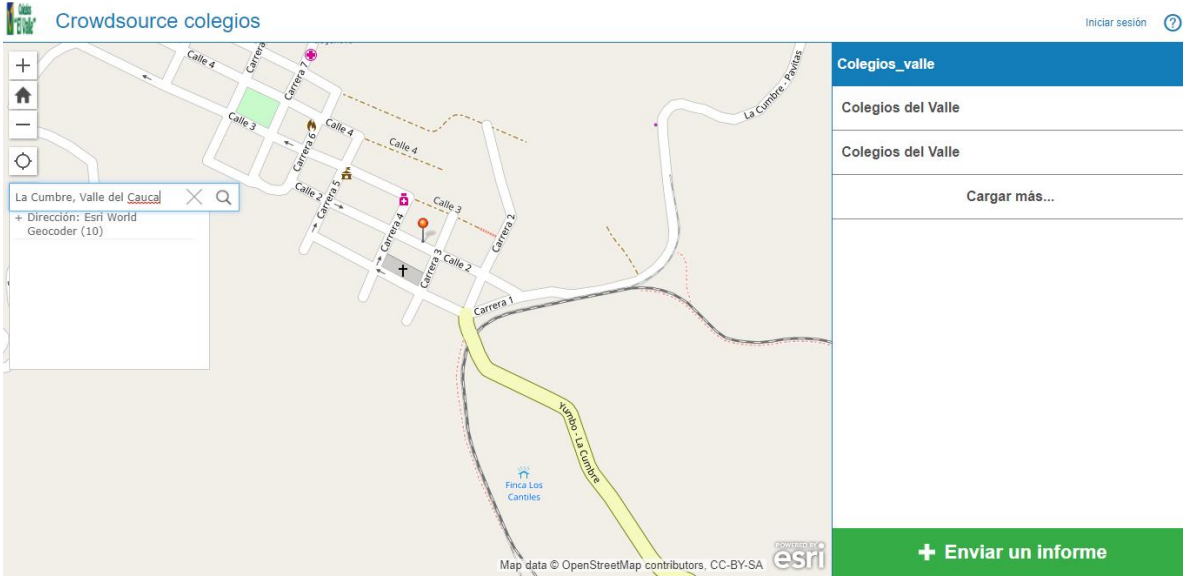

a. Se hace la búsqueda, punto 1 y 2 de la explicación anterior.

b. Ubicación utilizando el clic del mouse.

Al dar  $+$  Enviar un informe, se despliega en forma automática un cuadro que dice Haz clic para agregar un punto. Se escoge la ubicación que necesitamos y se da clic, cuando esto ocurre coloca un circulo negro y desaparece el alfiler rojo. Se sigue con digitar la información que se solicita de la institución educativa y guardarla (Informar) paso 3 de la explicación inicial.

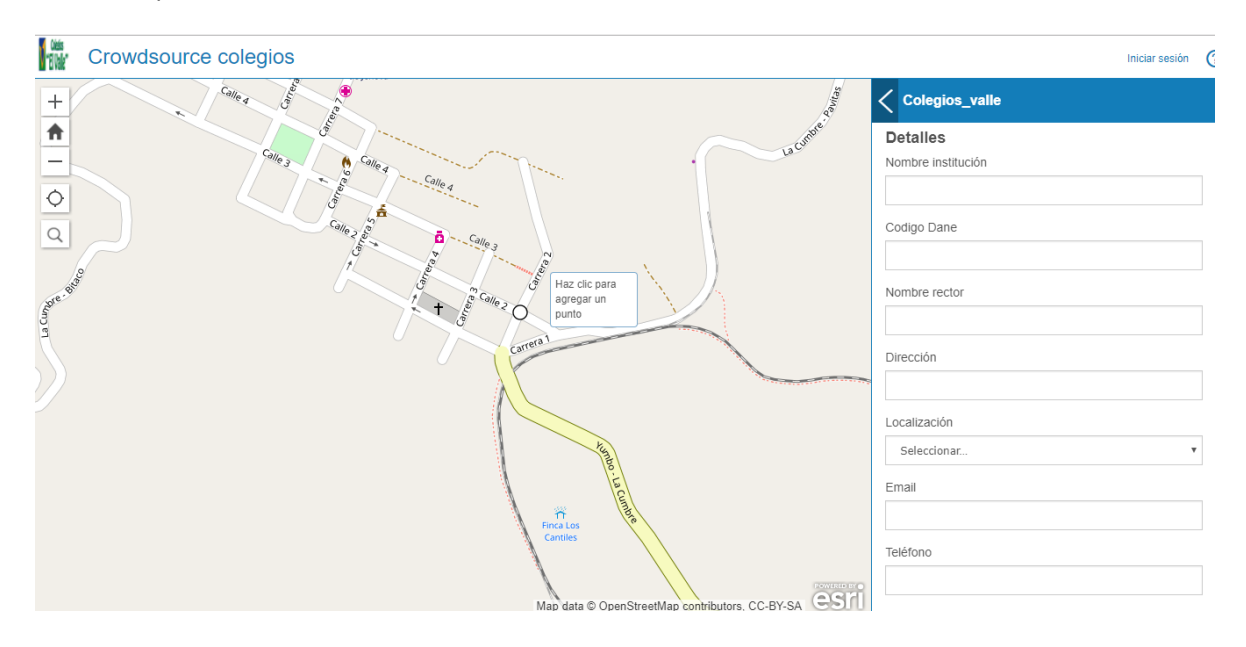